# **TIBCO® Vault Server**

# **User Guide**

*Software Release 2.0.1 August 2015*

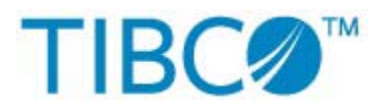

Two-Second Advantage<sup>®</sup>

#### **Important Information**

SOME TIBCO SOFTWARE EMBEDS OR BUNDLES OTHER TIBCO SOFTWARE. USE OF SUCH EMBEDDED OR BUNDLED TIBCO SOFTWARE IS SOLELY TO ENABLE THE FUNCTIONALITY (OR PROVIDE LIMITED ADD-ON FUNCTIONALITY) OF THE LICENSED TIBCO SOFTWARE. THE EMBEDDED OR BUNDLED SOFTWARE IS NOT LICENSED TO BE USED OR ACCESSED BY ANY OTHER TIBCO SOFTWARE OR FOR ANY OTHER PURPOSE.

USE OF TIBCO SOFTWARE AND THIS DOCUMENT IS SUBJECT TO THE TERMS AND CONDITIONS OF A LICENSE AGREEMENT FOUND IN EITHER A SEPARATELY EXECUTED SOFTWARE LICENSE AGREEMENT, OR, IF THERE IS NO SUCH SEPARATE AGREEMENT, THE CLICKWRAP END USER LICENSE AGREEMENT WHICH IS DISPLAYED DURING DOWNLOAD OR INSTALLATION OF THE SOFTWARE OR IF THERE IS NO SUCH SOFTWARE LICENSE AGREEMENT OR CLICKWRAP END USER LICENSE AGREEMENT, THE LICENSE(S) LOCATED IN THE "LICENSE" FILE(S) OF THE SOFTWARE. USE OF THIS DOCUMENT IS SUBJECT TO THOSE TERMS AND CONDITIONS, AND YOUR USE HEREOF SHALL CONSTITUTE ACCEPTANCE OF AND AN AGREEMENT TO BE BOUND BY THE SAME.

This document contains confidential information that is subject to U.S. and international copyright laws and treaties. No part of this document may be reproduced in any form without the written authorization of TIBCO Software Inc.

TIBCO, The Power of Now, Two-Second Advantage, TIBCO Managed File Transfer, TIBCO Managed File Transfer Command Center, TIBCO Managed File Transfer Internet Server, TIBCO Managed File Transfer Internet Server with RocketStream, TIBCO Managed File Transfer Platform Server, TIBCO Managed File Transfer Platform Server Agent, Slingshot, and TIBCO Vault are either registered trademarks or trademarks of TIBCO Software Inc. or its subsidiaries in the United States and/or other countries.

All other product and company names and marks mentioned in this document are the property of their respective owners and are mentioned for identification purposes only.

THIS SOFTWARE MAY BE AVAILABLE ON MULTIPLE OPERATING SYSTEMS. HOWEVER, NOT ALL OPERATING SYSTEM PLATFORMS FOR A SPECIFIC SOFTWARE VERSION ARE RELEASED AT THE SAME TIME.

THIS DOCUMENT IS PROVIDED "AS IS" WITHOUT WARRANTY OF ANY KIND, EITHER EXPRESS OR IMPLIED, INCLUDING, BUT NOT LIMITED TO, THE IMPLIED WARRANTIES OF MERCHANTABILITY, FITNESS FOR A PARTICULAR PURPOSE, OR NON-INFRINGEMENT.

THIS DOCUMENT COULD INCLUDE TECHNICAL INACCURACIES OR TYPOGRAPHICAL ERRORS. CHANGES ARE PERIODICALLY ADDED TO THE INFORMATION HEREIN; THESE CHANGES WILL BE INCORPORATED IN NEW EDITIONS OF THIS DOCUMENT. TIBCO SOFTWARE INC. MAY MAKE IMPROVEMENTS AND/OR CHANGES IN THE PRODUCT(S) AND/OR THE PROGRAM(S) DESCRIBED IN THIS DOCUMENT AT ANY TIME.

THE CONTENTS OF THIS DOCUMENT MAY BE MODIFIED AND/OR QUALIFIED, DIRECTLY OR INDIRECTLY, BY OTHER DOCUMENTATION WHICH ACCOMPANIES THIS SOFTWARE, INCLUDING BUT NOT LIMITED TO ANY RELEASE NOTES AND "READ ME" FILES.

TIBCO® Managed File Transfer Internet Server with RocketStream® Accelerator is entitled TIBCO® Managed File Transfer Internet Server in certain other product documentation and in user interfaces of the product.

Copyright ©2003 - 2015 TIBCO Software Inc. ALL RIGHTS RESERVED.

TIBCO Software Inc. Confidential Information

# **Contents**

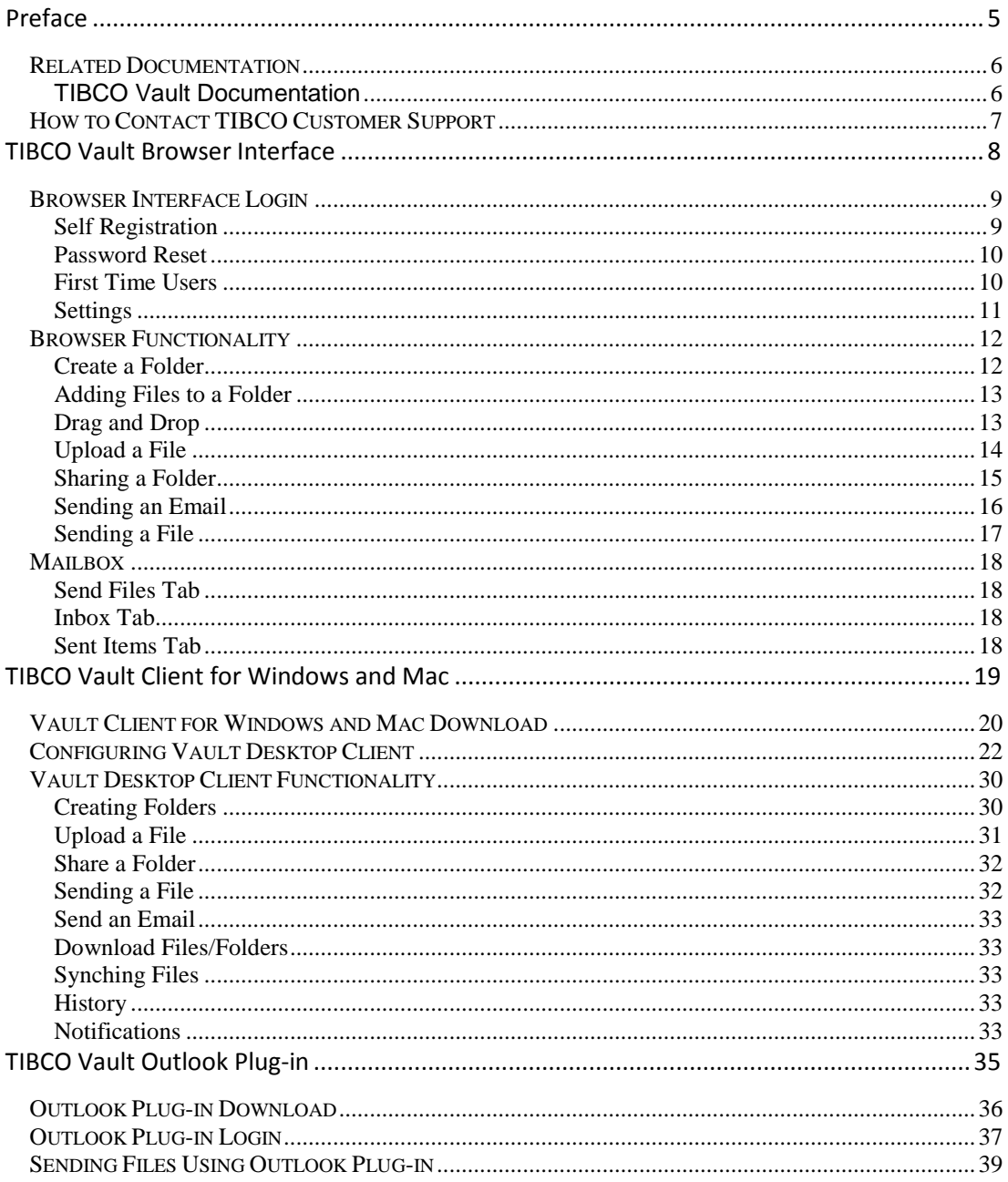

#### Contents  $\vert 4 \vert$

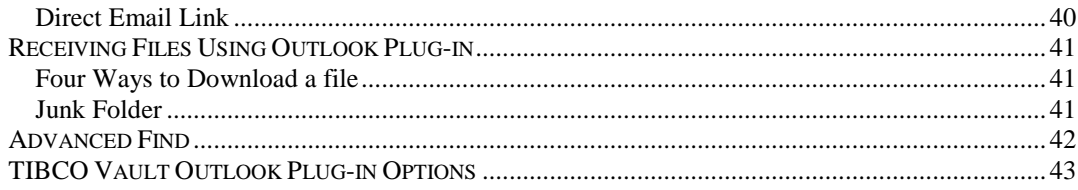

# <span id="page-4-0"></span>**Preface**

TIBCO Vault integrates seamlessly with enterprise e-mail systems, as a plug-in to Microsoft Outlook or through a standard Web browser. This means users can easily share and transfer files of any size – internally and externally.

This guide is a quick reference on how to use either the TIBCO Vault Outlook Plug-in or the TIBCO Vault Web Browser Interface. For any additional help needed please see your local TIBCO Vault Administrator for assistance.

#### **Topics**

- *Related Documentation*
- *How to Contact TIBCO Customer Support*

## <span id="page-5-0"></span>**Related Documentation**

This section lists documentation you may find useful.

## <span id="page-5-1"></span>**TIBCO Vault Documentation**

The following documents form the TIBCO Vault documentation set which can be viewed and downloaded from [https://docs.tibco.com/products/tibco-vault-2-0-1:](https://docs.tibco.com/products/tibco-vault-2-0-0)

- *TIBCO Vault Release Notes* Read the release notes for a list of new and changed features. This document also contains lists of known issues and closed issues for this release.
- *TIBCO Vault Installation Guide* Read this manual for instructions on site preparation and installation.
- *TIBCO Vault Administrator Guide* Read this manual for instructions on configuring the Vault Server after the installation.
- *TIBCO Vault User Guide* Read this manual for instructions on using the product to perform file transfer requests and more with Vault browser and Outlook Plug-in interfaces.

## <span id="page-6-0"></span>**How to Contact TIBCO Customer Support**

For comments or problems with this manual or the software it addresses, contact TIBCO Support, as follows:

- For an overview of the TIBCO Support and information on getting started with TIBCO Support, visit <http://www.tibco.com/services/support>
- If you already have a valid maintenance or support contract, visit [https://support.tibco.com](https://support.tibco.com/)

Entry to this site requires a user name and password. If you do not have login credentials, click Register with Support.

- Technical Support email addres[s support@tibco.com](mailto:support@tibco.com)
- Technical Support Call Centers:
	- o North and South America: +1.650.846.5724 or +1.877.724.8227 (1.877.724.TACS)
	- o EMEA (Europe, Middle East, Africa): +44 (0) 870.909.3893
	- o Australia: +61.2.4379.9318 or 1.800.184.226
	- o Asia: +61 2 4379 9318

# <span id="page-7-0"></span>**TIBCO Vault Browser Interface**

TIBCO Vault supports most major web browser applications. Please consult your local Administrator to obtain the URL needed to access TIBCO Vault via a web browser.

#### **Topics**

- *Browser Interface Login*
- *Browser Functionality*
- *Mailbox*

## <span id="page-8-0"></span>**Browser Interface Login**

TIBCO Vault provides a Web Browser Interface for end users to send and receive files. If you are already a registered user in the TIBCO Vault Database, use the following URL to connect through the TIBCO Vault Browser Interface:

**[https://\[DNS\\_HostName\]:\[httpsPort\]/\[context\]/control?view=am/start.jsp](https://[DNS_HostName]:[httpsPort]/%5bcontext%5d/control?view=am/start.jsp)**

or

#### **[https://\[DNS\\_HostName\]:\[httpsPort\]/](https://[DNS_HostName]:[httpsPort]/)**

Contact your TIBCO Vault Administrator for the DNS Hostname, HTTPS Port, and context used for your environment.

If you have received an email from another TIBCO Vault user to download files, simply click on the  $\frac{Download$  Slingshot file(s) link which will take you to the TIBCO Vault Browser Interface to login.

### <span id="page-8-1"></span>**Self Registration**

If a TIBCO Vault Administrator has enabled User Self Registration an end user can register an account to begin sending and receiving file attachments using TIBCO Vault. To Self Register accounts do the following:

- 1) From the TIBCO Vault Browser Login page, click the *First time user? Register Here* link.
- 2) At the Self Registration page, enter your email address and click Submit
- 3) An email will be sent to you to validate your account. Continue to the next step by following the instructions in the email.
- 4) At the Self Registration Confirmation page, provide the necessary information and click  $\Box$  accept. Create my account.  $\Box$  after reading the Terms of Service.

5) Use the link on the following page to login to TIBCO Vault. A Welcome to TIBCO Vault email will be sent to the new user if the account was successfully created.

#### <span id="page-9-0"></span>**Password Reset**

In order to reset your password, access your TIBCO Vault login page and click like *I need help accessing my account*.

You will be taken to a page that provides the option to reset your password.

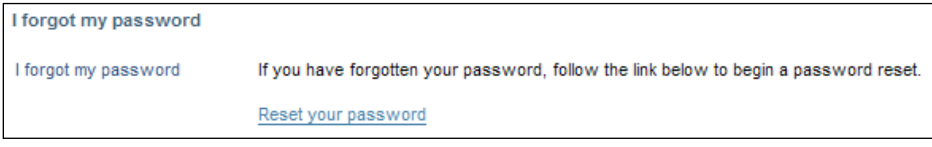

Figure 7

After you click the link, a web browser window will open prompting you to enter your email address.

Once you enter your email address, an email will be sent to you containing instructions on how to set a new password. There will be a link provided in the email. Click the link and you will be directed to the Set Password web page

Once you set a new password, you should be able to log in to TIBCO Vault.

NOTE: In the event that you have more than one user id assigned to the same e-mail address, the password for those users cannot be reset.

### <span id="page-9-1"></span>**First Time Users**

New users can be added to the TIBCO Vault Database when they are sent an email from another TIBCO Vault user containing a link to download a file(s). New users must setup a password for their account before they will be able to download files. To set a password for a new user:

- 1) Click on the "New User? Click here" link as seen in the TIBCO Vault email that was received.
- 2) A web browser window will open to verify your email address.
- 3) Another email will be sent containing a link to set a new password.
- 4) Follow the link and choose a password and click the "Set Password" button.
- 5) Now login to TIBCO Vault using your userid and new password. Upon a successful login the Inbox web page will be displayed allowing you to view the available emails with file attachments to download. See the Section Inbox for more detailed information regarding this web page.

## <span id="page-10-0"></span>**Settings**

Once you are logged in you can change some of your default settings. Settings include change your password, add a default signature to be used when sending files to other users, select what you would like to see in your Home windows, and download some additional Vault applications.

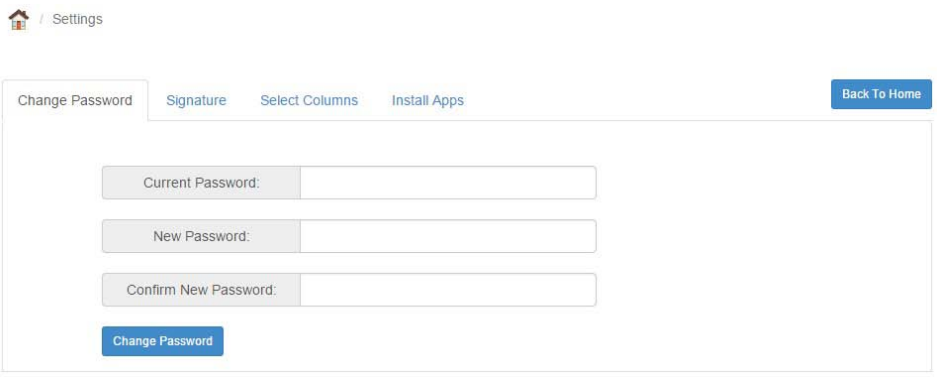

## <span id="page-11-0"></span>**Browser Functionality**

A new user logging in to the Vault Browser you will need to setup some basic items before you can send files. In this section we will go over some of the basic functionality to help you get started.

### <span id="page-11-1"></span>**Create a Folder**

y.

Upon logging in for the first time to the Vault Browser you will be prompted to create a folder in your Home directory:

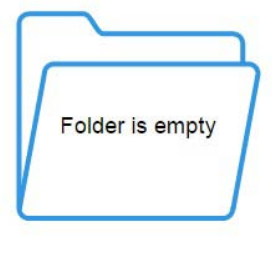

Click here to create a folder

When you click on the link a new window will open for you to create your first folder in the system. In the example below we are creating a general folder to hold files for everyone to see and added a comment (optional).

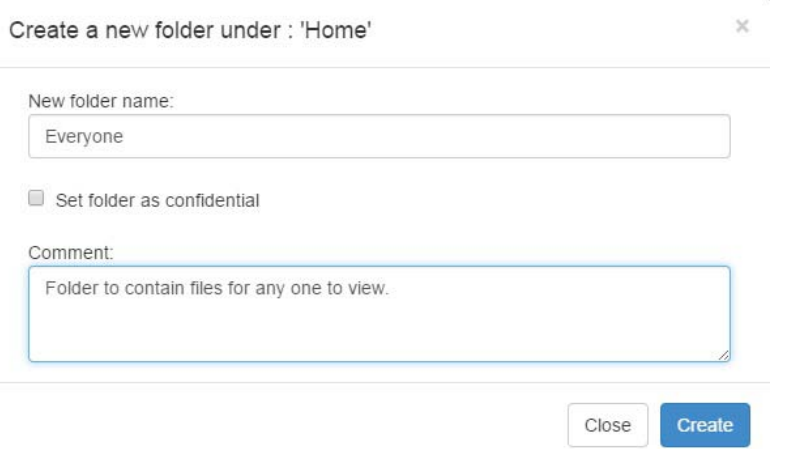

Once you click on the Create button the folder will be created and then you can add files.

### <span id="page-12-0"></span>**Adding Files to a Folder**

Once the Folder is created, you are ready to add files to the folder. To add files you can use either the *Drag And Drop* feature or you can upload a file to the folder. To open a folder, click on the folder name from the Home page. Below is our Everyone folder example continued:

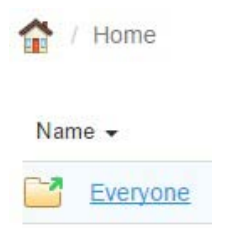

#### <span id="page-12-1"></span>**Drag and Drop**

You will be prompted to *Drag and Drop* a file into the empty folder.

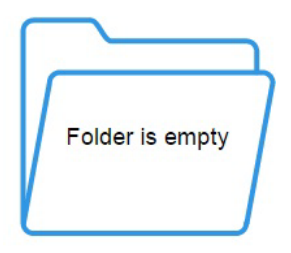

Drag and drop files here

Below is an example of what will be seen when you drag a file on to the page from a Windows Explorer window (Note – Notice the two other files sitting in the folder that were dragged in prior):

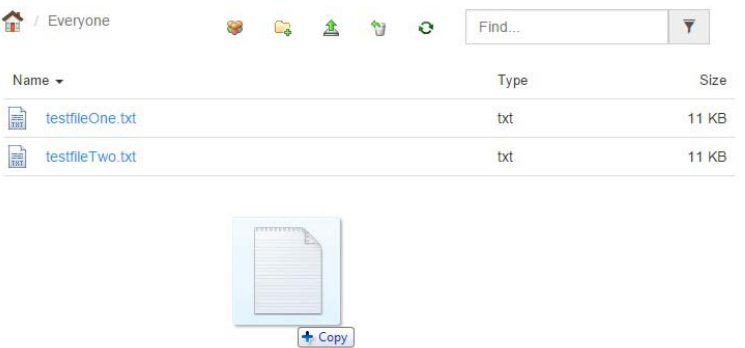

#### <span id="page-13-0"></span>**Upload a File**

Another option available to save a file in the shared folder is to perform an upload. In the top right corner you will see the upload icon:

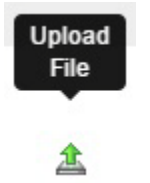

When the upload icon is clicked the File Upload window will open. Enter in a comment in the comment box and then click on the **Add files** button to select the file(s) from your system you want to be uploaded. Once the selection has been made, click on the **Upload All** button.

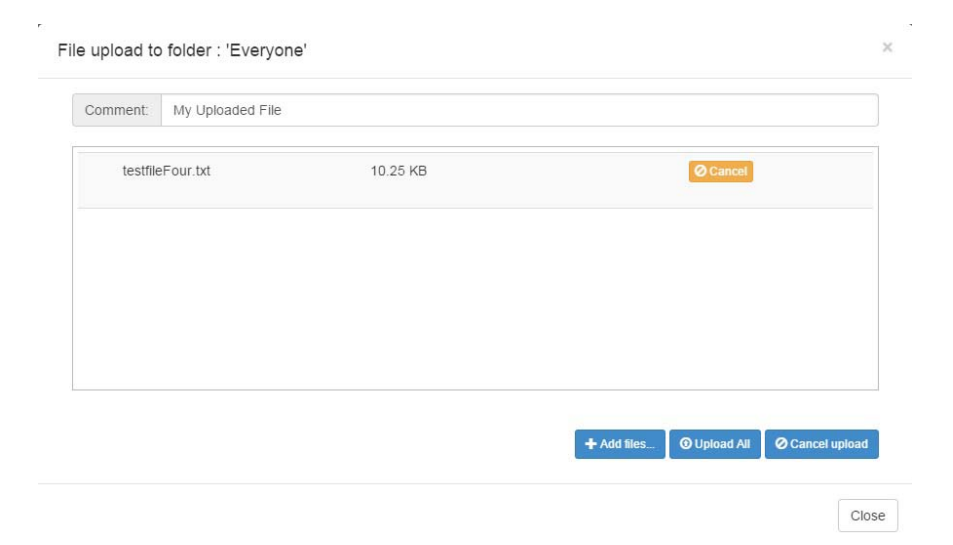

When files are successfully uploaded you will see a green check mark along with the file size listed. When the files have completed you can click on the **Close** button.

On the Home page you will notice the Type for our Everyone folder reads "Not Shared":

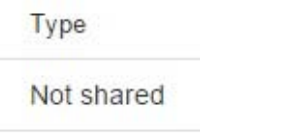

Until we share our folder no users will have any access to it.

### <span id="page-14-0"></span>**Sharing a Folder**

To set the folders Share Options you would click on the area where the "Not Shared" text is located and the Share Options icon will be displayed. You can also right click on a folder and select "Share Folder" to share a folder or view existing shares on a folder.

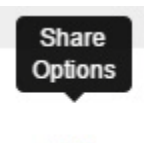

This icon will open the Share Options settings window. Here is where you will define who will have access to the folder and what type of access they will receive. For our example we continued with creating our folder for "Everyone" and have set one user as an Editor and others as Viewers. The creator is the Owner by default.

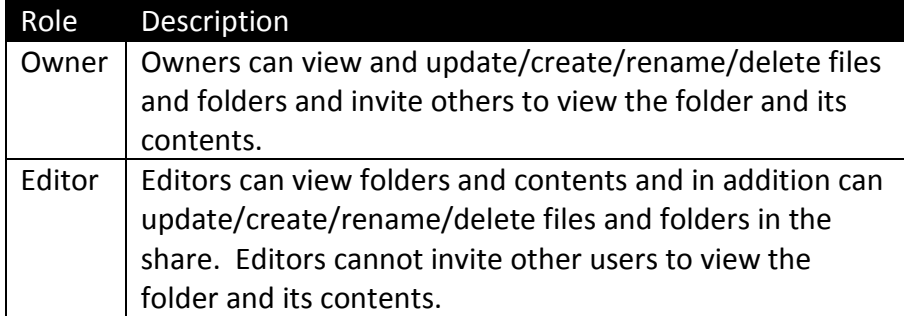

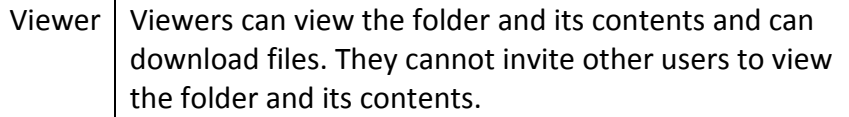

If the folder should be available for a limited amount of time, an expiration date can be set.

Once the share options are configured and you click the Share button, an email will be sent out to the Collaborators informing them a folder has been shared by you for them.

In addition to the user being informed of the folder being available to them you can also send an email informing them about the file availability or to a user that is not in the collaborator list:

### <span id="page-15-0"></span>**Sending an Email**

When you are in the shared folder viewing all the files and folders available for your collaborators you may find you need to send them an email to for instance, let them know a new file was uploaded to the shared folder for them to review. (Collaborators are sent an automatic email when a folder has been shared but not when a file has been added to a shared folder.)

To send an email click to highlight the row for the file that you would like to send an email to the collaborators about. You can right click on the shared file or folder and select "Send Email" or you can click on the "More Actions icon The **More Actions** icon will be displayed in the top ight corner of the page:

自

More Actions

When you click on the **More Actions** icon the following menu is displayed:

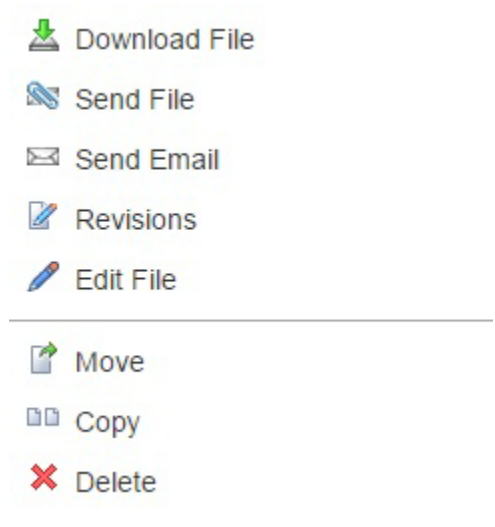

Click on Send Email to be able to send out an email to all the collaborators for this shared folder. Click on the **Send** button when you are done.

## <span id="page-16-0"></span>**Sending a File**

In addition to being able to send an email to your collaborators you can also send a file from a shared folder to a user that is not part of your collaborators list. This can be done two ways. The first is by right clicking on a file and selecting "Send File" or clicking on the **More Actions** icon as we demonstrated in the Sending an Email section above. Click on Send File option. From here you can select a user(s) and include a message (Note – by default the file will have an expiration date 30 days from the date being send to be downloaded). Click the **Send** button to send the file. The other option to send a file is by using the Mailbox Send File. To find out more regarding Mailbox functionality please see the Mailbox section of this manual.

## <span id="page-17-0"></span>**Mailbox**

The Mailbox allows a user to Send files, download files sent to them from their Inbox, and check the details of files they have sent to other from the Sent Items tab.

## <span id="page-17-1"></span>**Send Files Tab**

When you enter the Maibox you will be in the Send File tab. From here you can send a file from your system to a user(s) outside of the Shared folders you may have configured.

### <span id="page-17-2"></span>**Inbox Tab**

The Inbox will contain file downloads available to you that have been sent by other Vault users.

## <span id="page-17-3"></span>**Sent Items Tab**

The Sent Items tab will give you a quick status for the files that you have sent out to people.

# **TIBCO Vault Client for Windows and Mac**

### <span id="page-18-0"></span>**Topics**

- *Vault Client for Windows and MAC download*
- *Configuring Vault Desktop Client*
- *Vault Desktop Client Functionality*

## <span id="page-19-0"></span>**Vault Client for Windows and Mac Download**

TIBCO Vault provides a Web Browser Interface for end users to send and receive files. In addition to the Browser interface TIBCO Vault Server comes with a Desktop Client for Windows and a Desktop Client for Mac to be downloaded and installed on your local Windows or Mac servers. Use the following URL to access the TIBCO Vault Browser login page:

#### **[https://\[DNS\\_HostName\]:\[httpsPort\]/\[context\]/control?view=am/start.jsp](https://[DNS_HostName]:[httpsPort]/%5bcontext%5d/control?view=am/start.jsp)**

or

#### **[https://\[DNS\\_HostName\]:\[httpsPort\]/](https://[DNS_HostName]:[httpsPort]/)**

*Note: Contact your TIBCO Vault Administrator for the DNS Hostname, HTTPS Port, and context used for your environment.*

. On the login page there will be a link to download the Desktop Client for Windows or Mac installation packages:

Based on your operating system the login page from will determine which client you can download from the web page. Below is an example of what you would see if you were accessing the login page from a Windows server:

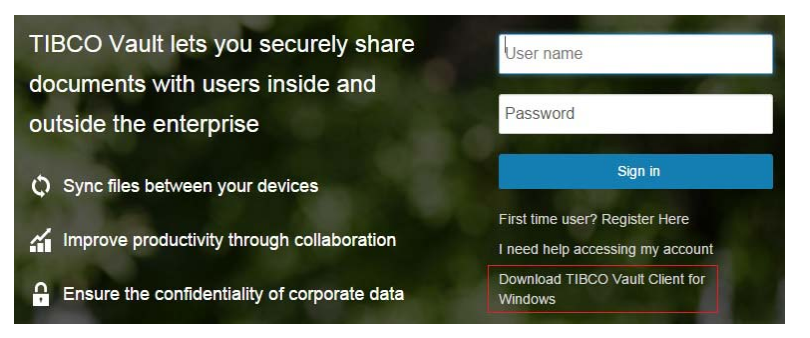

If you are already logged in to the Vault Browser interface you can download the Desktop Clients from the Install Apps tab from the Settings window (Note – based on the operating system you are using will determine which Desktop client you will be able to download.):

#### 21 Vault Desktop Client for Windows and MAC

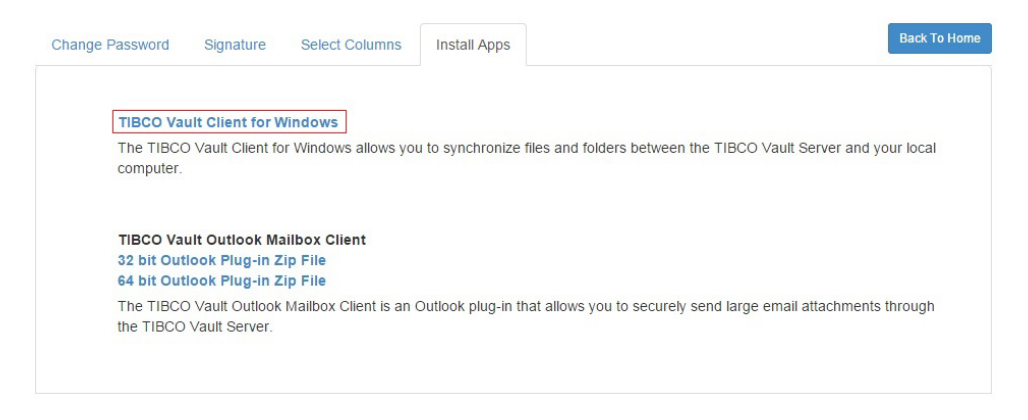

## <span id="page-21-0"></span>**Configuring Vault Desktop Client**

After downloading your Vault Desktop Client software you will want to install and configure it. For this example we will use the Desktop Client for Windows. Double click on the TIBCOVault.msi file. You will need to Accept the End User License Agreement and then set where you would like the software installed if you do not want to accept the default directory:

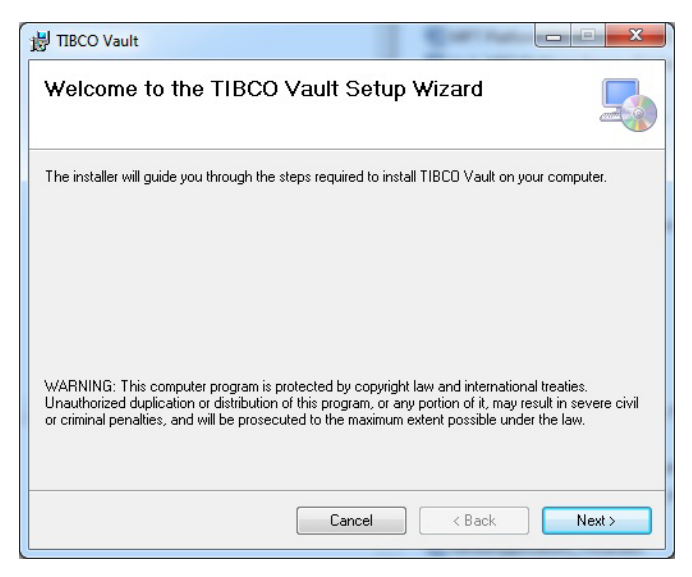

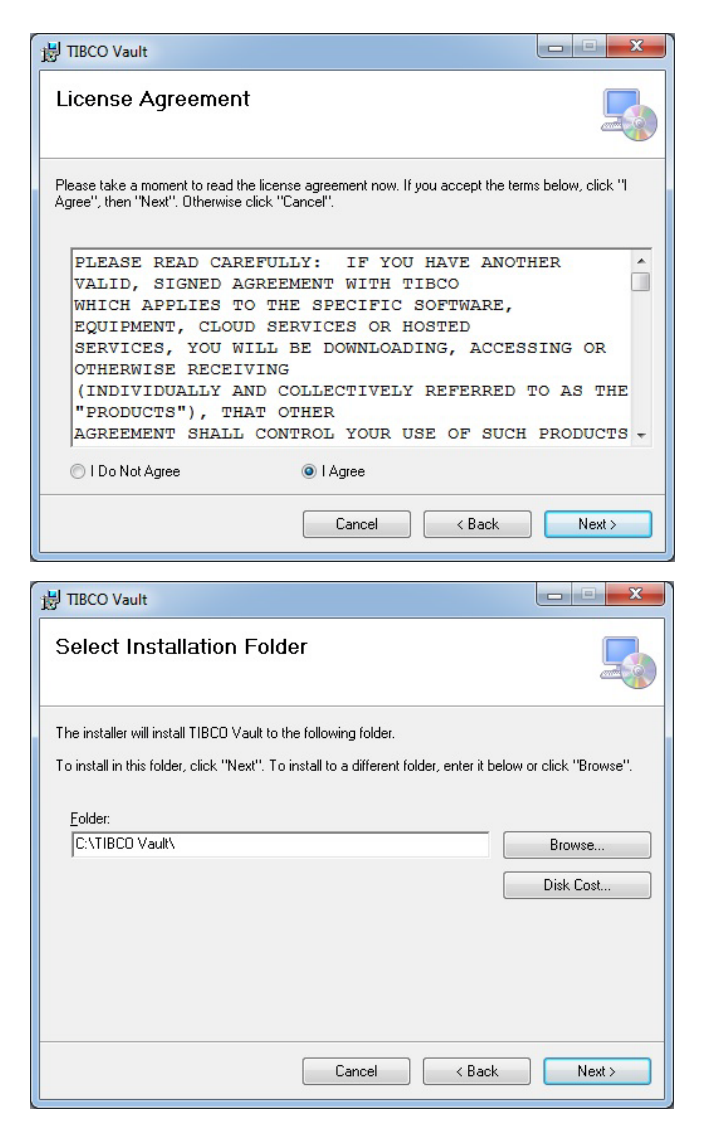

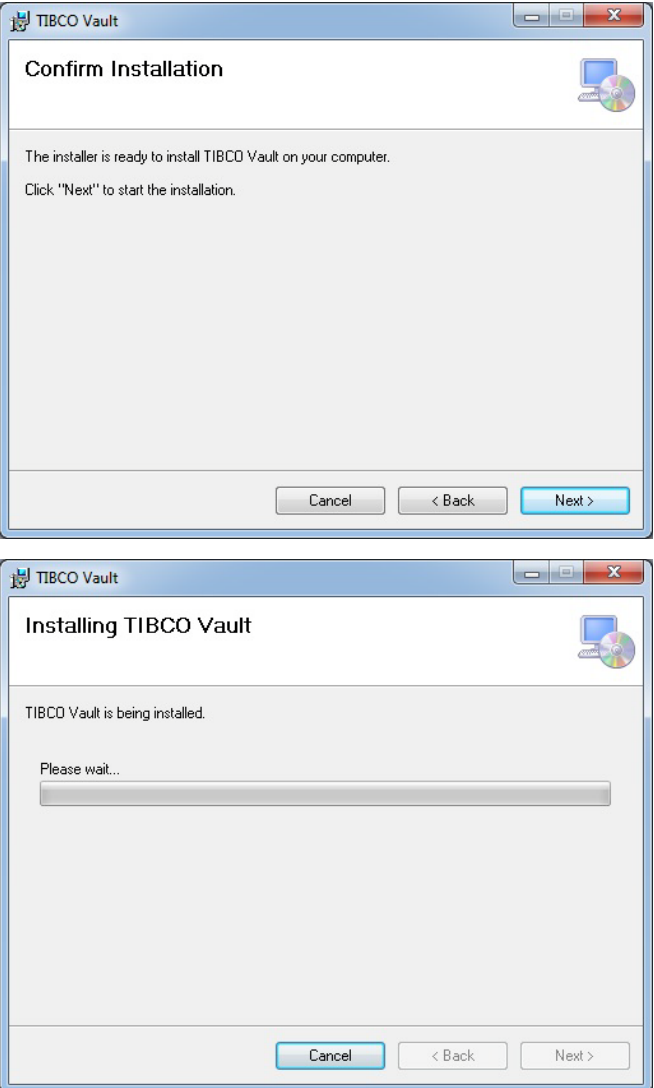

#### 25 Vault Desktop Client for Windows and MAC

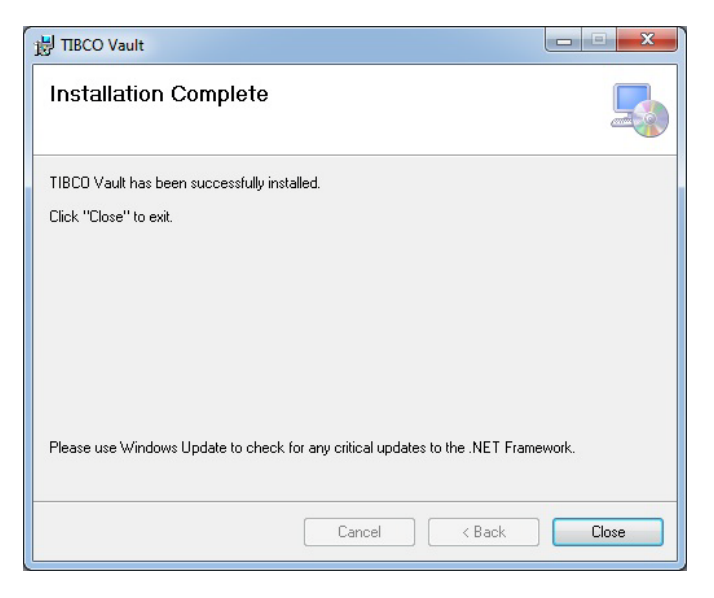

After the installation completes you will see the TIBCO Vault Desktop Client icon in your System Tray:

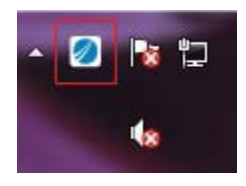

Click on the icon to open the TIBCO Desktop Client System Tray Pop-up

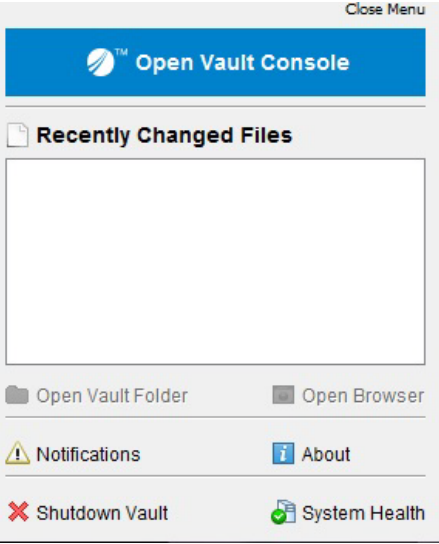

Click on the "Open Vault Console" to configure your Desktop Client. You will be prompted to add a profile. Click on the **OK** button:

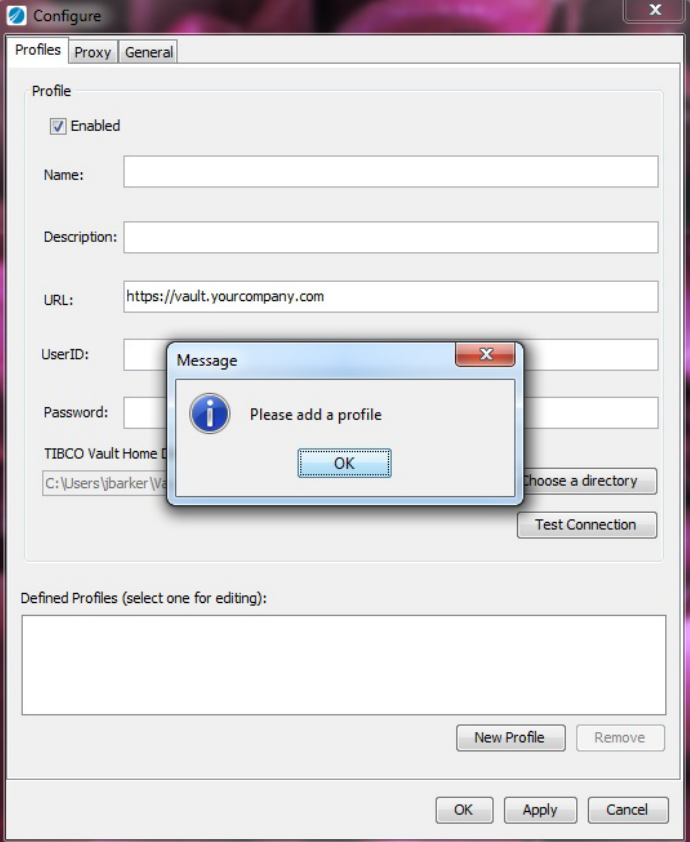

For our example we will make it look similar to the Browser interface and call the profile Home (set the URL to your companies URL. This should be the same URL as you used to access the Browser login web page):

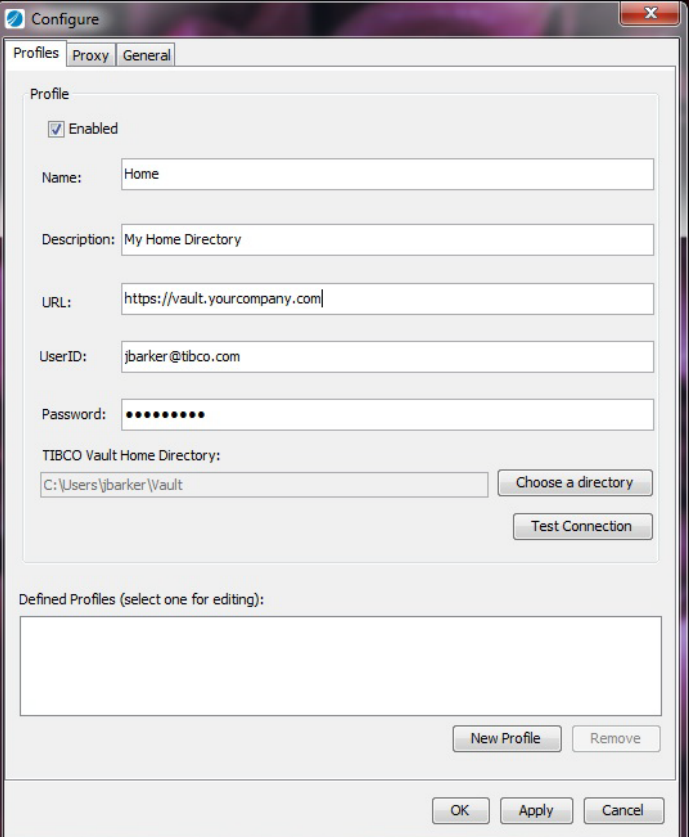

Before clicking the **Apply** or **OK** buttons you should test the URL string is valid by clicking on the **Test Connection** button. When the connection is good you will see the following:

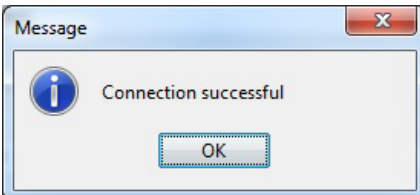

Click the **OK** button. Now click on the **Apply** button. When the configuration finishes you will see your Profile is added message:

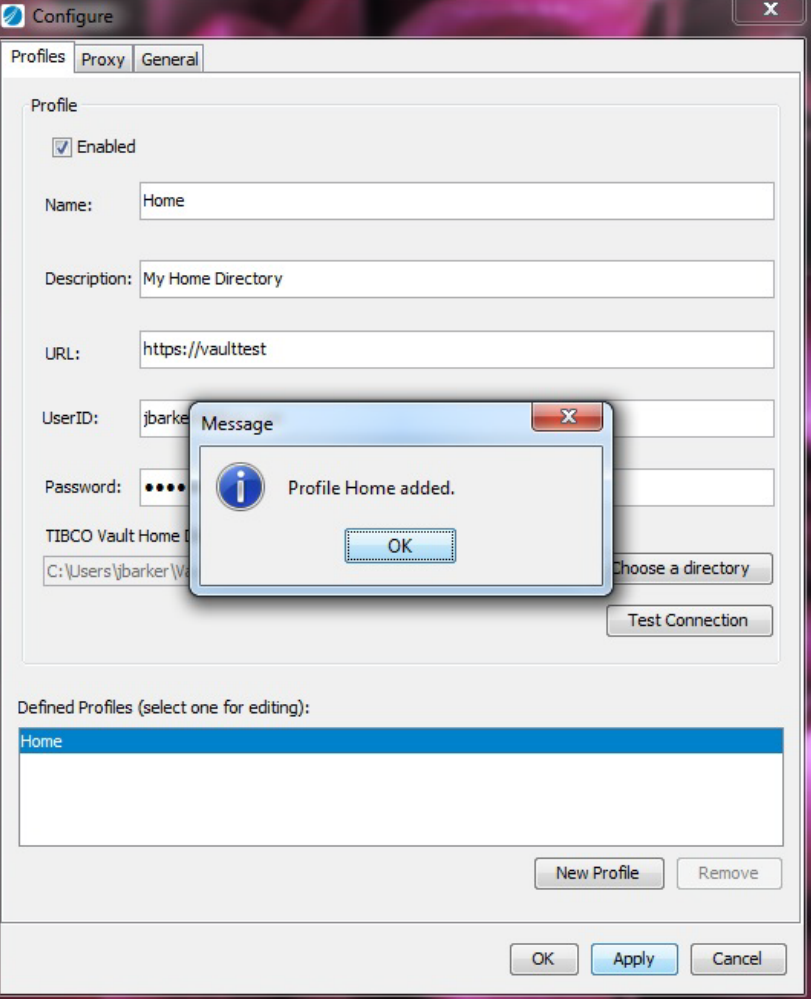

And you will see the new profile listed in the Defined Profiles box

(Note – You can have more than one profile if needed):

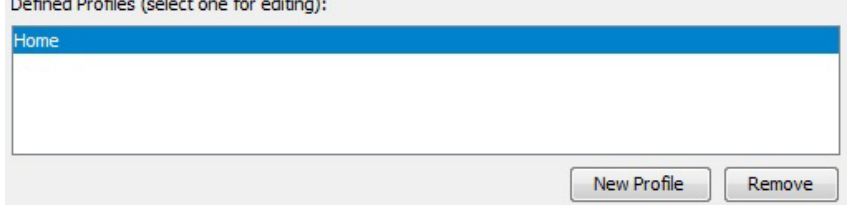

Now click the **OK** button to open the Vault Console (Notice our "Everyone" folder that we created in our Browser Interface example has Synched with our Desktop Client):

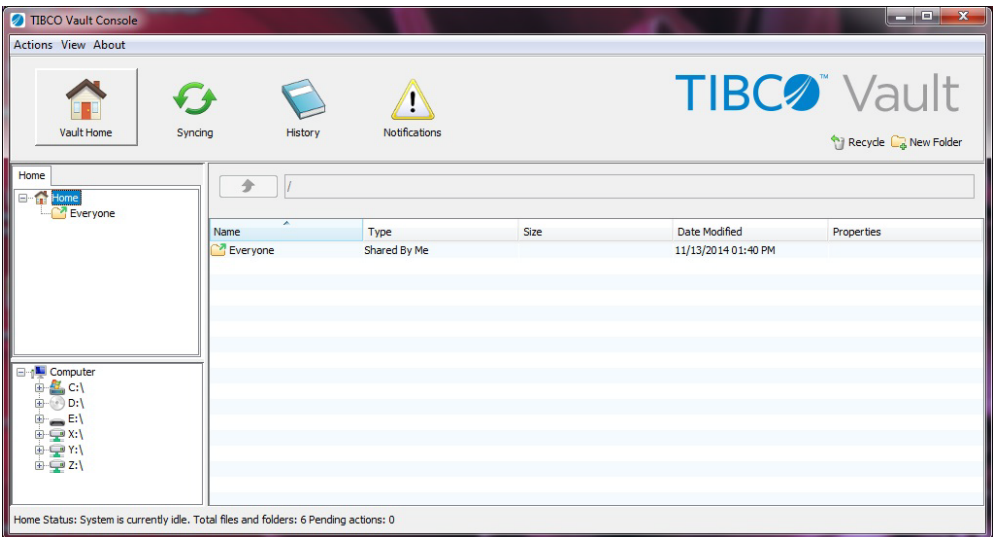

If you click on the Everyone Folder under Home you will see all the files we uploaded:

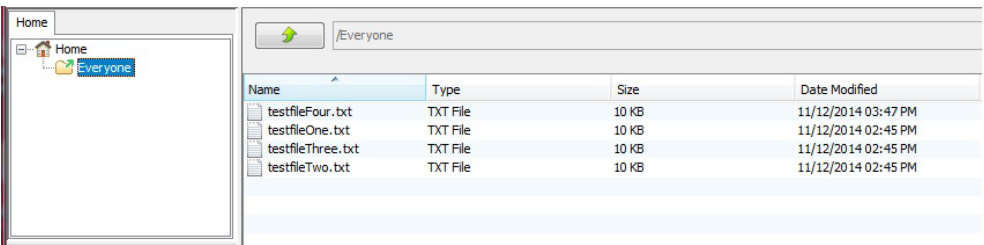

## <span id="page-29-0"></span>**Vault Desktop Client Functionality**

## <span id="page-29-1"></span>**Creating Folders**

To create new folders to share you can either click on the New Folder icon:

**CA** New Folder

Or right click on the top level directory (Profile) to display a menu of options:

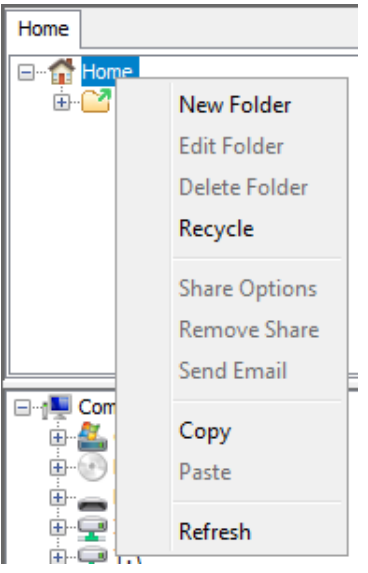

When you click on the New Folder icon or Menu item you will be presented with the following screen to create a folder to be added to the system:

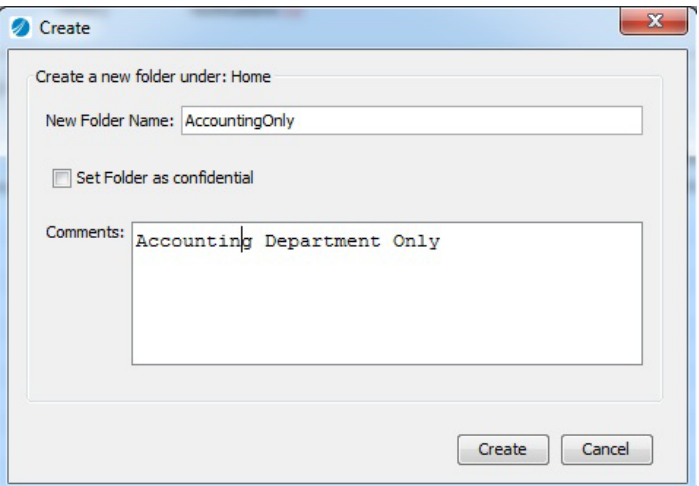

Once you are done you would click the **Create** button and you will see the new folder was added to the screen.

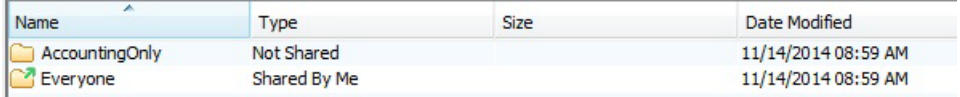

### <span id="page-30-0"></span>**Upload a File**

To Upload a file(s) using the Desktop Client you would search for a file through the bottom left corner Window. This Window allows you to nav\igate through the local file system. Ours looked like this:

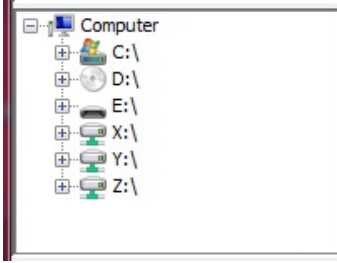

Navigate to the folder that contains the file(s) that you want to add to the shared folder. Click on the file and then drag it to the Shared folder in the top left box (Ours is called Everyone):

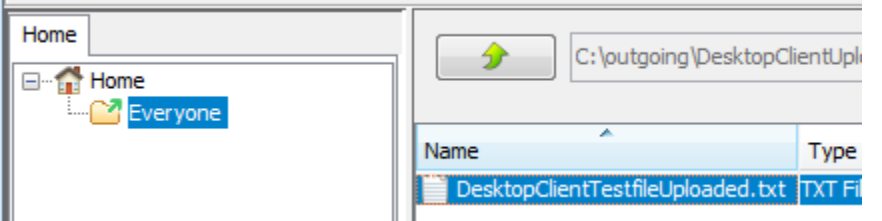

Now double click to get into the Shared folder and you will see the file has been added:

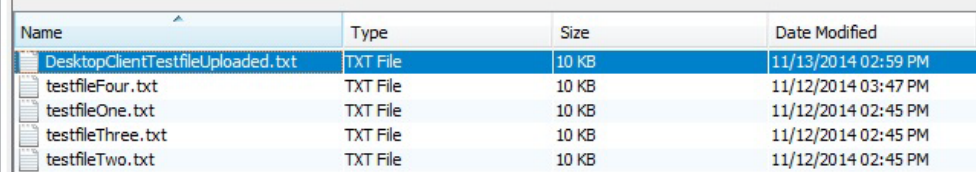

### <span id="page-31-0"></span>**Share a Folder**

When a new folder is created by default it is not shared. To share the folder and its files with other users you would click on the new folder to highlight it and the Share Options icon will be displayed:

#### Share Options

You will be presented with the Share Options window where you can choose users and their roles that should have access to the folder. Click on the **Share** button when you are done. The users will receive a notification of the new share.

## <span id="page-31-1"></span>**Sending a File**

To send a file to users outside of the collaborators you can right click on a file and select Send File from the menu. Select the user(s) you would like to send the file to and set any other options available on the screen and click the **Send** button when you are done.

## <span id="page-32-0"></span>**Send an Email**

To send an email, right click on either a folder or a file and click on Send Email from the menu. Choose to send the email to all or some of the collaborators for the share and then click the **Send** button.

## <span id="page-32-1"></span>**Download Files/Folders**

To copy files/folders from the Vault Client you would right click on the file/folder and click on **Copy** from the menu. Then navigate to the system directory through the left bottom windows that you want to paste the files in. In the right hand panel right click anywhere in the panel and click Paste from the menu. The file/folder will be copied to that location.

## <span id="page-32-2"></span>**Synching Files**

The Desktop Clients will synch all the folders and files by default with the Vault Server. If you want to pause the Synching action for any reason click on the Synch icon and you will see the **Pause Syncing** button. You can select the individual folders you would like to pause the synching for or you can select all the folders. Click the **Apply** button when you are done to apply the changes.

## <span id="page-32-3"></span>**History**

To view the history of the actions that have taken place on the desktop client click on the **History** button.

## <span id="page-32-4"></span>**Notifications**

When a user shares a folder with you a notification is sent out:

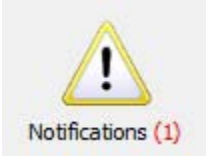

When you click on the **Notifications** icon you will have the opportunity to Accept or Decline the share offer.

Vault Desktop Client for Windows and MAC | 34

# <span id="page-34-0"></span>**TIBCO Vault Outlook Plug-in**

TIBCO Vault will integrate seamlessly with MS Outlook. The plug-in provides you with a familiar way to view your TIBCO Vault emails. This section explains how to use the TIBCO Vault Outlook Plug-in after is has been installed on an end user's desktop.

#### **Topics**

- *Outlook Plug-in Download*
- *Outlook Plug-in Login*
- *Sending Files*
- *Receiving Files*
- *Advanced Find*
- *TIBCO Vault Options*
- *Password Reset*
- *Forgot User Name*

## <span id="page-35-0"></span>**Outlook Plug-in Download**

Some Vault environments may be configured to use the Vault Outlook Plug-in that allows you to securely send files as email attachments through the TIBCO Vault Server. This is used typically when larger files are sent through email.

As a Vault Browser user you have access to the Outlook Plugin software to download for installation from your Settings menu. (See the Settings section of this manual for more information.)

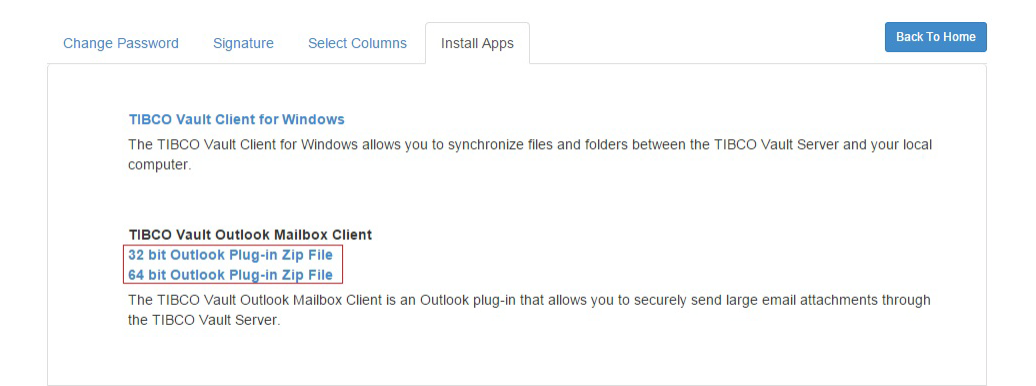

Click on the link to download the right version for your machines architecture.

Contact your Vault Server Administrator for more information on the Plug-in.

## <span id="page-36-0"></span>**Outlook Plug-in Login**

When your Outlook has been configured to work with the TIBCO Vault plug-on you will be prompted with a Welcome window to configure the TIBCO Vault server connection information the first time you login in to Outlook.

Note: You may not see the Welcome window if the TIBCO Vault plug-in has already been configured for you.

Go to your Tools menu as instructed and click on TIBCO Vault Options from the menu. On the Server tab you will find the server connection fields that need to be configured (See Figure 2 below). The connection information needed to be setup at this time consists of just the Server Address (Host URL which is the IP, Port, and context) of the TIBCO Vault server and your user name and password. Please consult your local Administrator to obtain this information if you do not have it already.

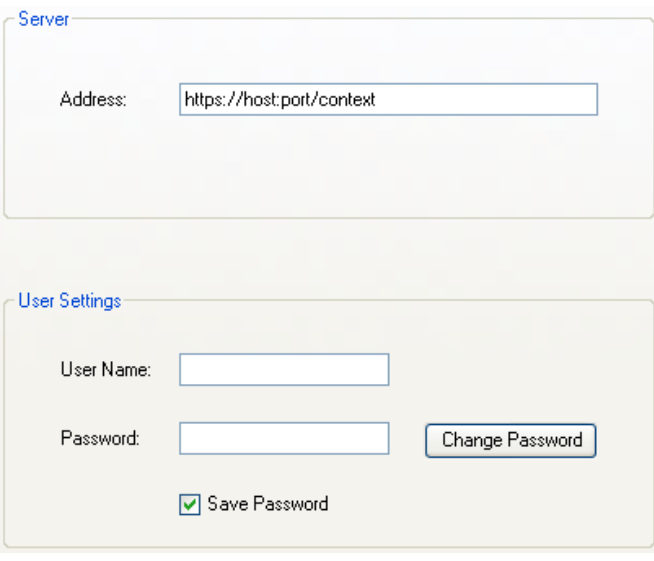

Figure 1

Once you have configured the TIBCO Vault server information and click the Ok button you will be prompted to restart Outlook.

Note: The restart is necessary for the Plug-in to have new information to be distributed through the program, if this is not done some of the programs functions will not perform correctly.

When you restart Outlook you will now be prompted to login to the TIBCO Vault Server. You may receive a Security Alert after logging in similar to the one below:

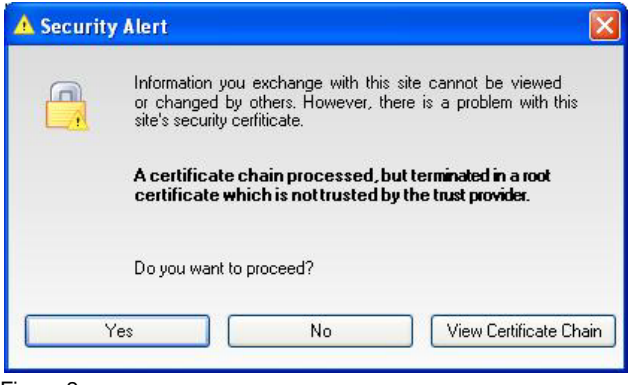

Figure 2

This window is informing you the certificate being used to connect to the TIBCO Vault server is not in your predefined list of trusted authorities or there is a difference in the connection information you have in your URL from the TIBCO Vault server's certificate. Contact your local Administrator if you have questions about this process.

Click the Yes button if you want to accept the certificate and then you will be able to send secure file transfers using TIBCO Vault.

## <span id="page-38-0"></span>**Sending Files Using Outlook Plug-in**

To send an email file attachment securely using TIBCO Vault, open a new email window in Outlook as you normally would

In Outlook 2007 and 2010, you have to navigate to the 'Add-Ins' tab on a new email. You will see the same TIBCO Vault buttons.

Click on the Address Book icon,  $\mathbb{Q}$ , to select one or more email recipients you would like to send to. If you do not see the user you would like to send an email to and you are defined as a Full or Power user, then click the  $\Box$  button and manually type the new users email address in the To: field.

Attach one or more files by clicking the attachment icon,  $\mathbb{R}^3$ .

NOTE: When attaching a large file in Outlook (over 2gb), the file size may be displayed incorrectly on the compose email page.

When your email is complete, click the TIBCO Vault button to send it through TIBCO Vault, depending on how the TIBCO Vault server is configured you can also use the Outlook **Send** button *(The plug-in will decide if the message gets automatically sent through TIBCO Vault, consult your administrator for more details)*. If you had defined a new recipient in the To, CC, or BCC fields to be added to the address book you will be prompted to fill in the new recipients Full Name (required), Company (optional) and Telephone number (optional).

NOTE: Embedded images will not be displayed in a TIBCO Vault email, or attached as an attachment.

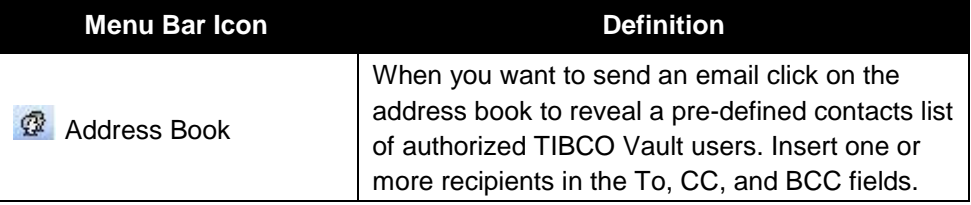

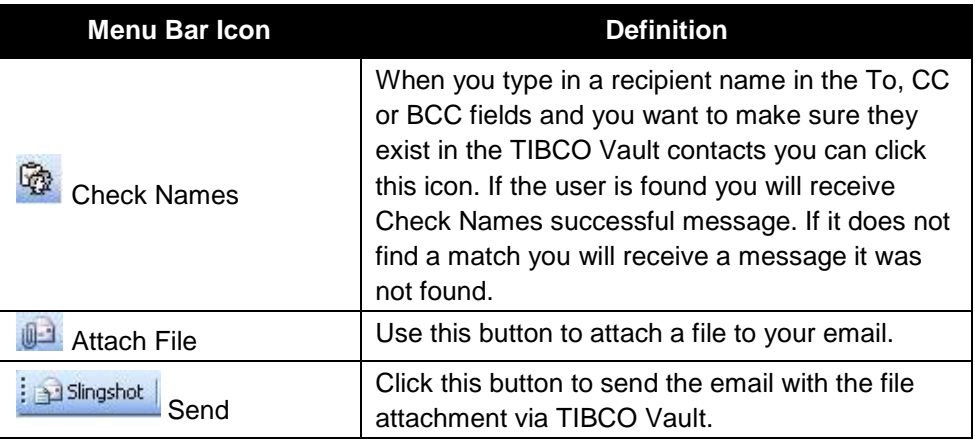

## <span id="page-39-0"></span>**Direct Email Link**

TIBCO Vault provides the ability to create a customized URL that is a direct email link to insert into an email or signature. The URL gives the ability for other users to automatically compose an email message to you after clicking on the link. A user must first have an account with TIBCO Vault before trying to send an email using a URL for the direct email link.

The format for creating an email link URL is as follows:

[https://\[DNS\\_HostName\]:\[httpsPort\]/\[context\]/db/\[EMailAddress\]](https://[DNS_HostName]:[httpsPort]/%5bcontext%5d/db/%5bEMailAddress%5d)

For Example, to create an email link for email address "JohnSmith@tibco.com", use the following URL format:

<https://yourcompany.com:8443/cfcc/db/JohnSmith@tibco.com>

## <span id="page-40-0"></span>**Receiving Files Using Outlook Plug-in**

When a TIBCO Vault email with a file attachment is sent to you an email will be sent to your Outlook Inbox as with any other email you receive. The email will tell you who sent it and will contain a list of the file(s) available for you to download.

First time users must click on the 'New User' link in the email to configure their account. A password MUST be configured before you will be able to download files. The only time this rule does not apply is if a password has been pre-defined for you by your Administrator.

TIBCO Vault emails will not automatically store embedded images as attachments. If you click the 'Outlook View' you will be able to see the embedded image in the signature as you normally would. These images will not be visible from the TIBCO Vault view.

NOTE: Make sure to check your junk email in Outlook if you are not receiving TIBCO Vault emails.

### <span id="page-40-1"></span>**Four Ways to Download a file**

- 1) Double click on the email and then double click the attachment in the email header, the same as you would in Outlook.
- 2) Double click on the email and then right click the attachment in the email header. A drop down menu will appear with options to download your attachment.
- 3) Click on the Download TIBCO Vault file(s) link to open your browser to log into TIBCO Vault's Web Browser Application (For more information see the Web Browser Quick Start Guide) in order to download the file(s).
- 4) Double click on the email and the window will open with a menu which will allow you to download the file(s).

### <span id="page-40-2"></span>**Junk Folder**

Should any TIBCO Vault emails get placed in the Outlook Junk folder right click on the email and select: Junk E-Mail > Never Block Sender

## <span id="page-41-0"></span>**Advanced Find**

If you have many emails you can click on the **independent integration** icon to search through your emails and attachments.

The Advanced Search in TIBCO Vault is very powerful and provides several different search criteria to choose from. The default search will search only for e-mails sent on the current day. You can further refine your search by filling in data in any of the available fields on the page. When you enter search criteria, you can enter all or partial *(use \* for wildcard*) data to conduct your search with. Click the **Search Now** button to begin your search.

The matches will display in the section below the search criteria.

## <span id="page-42-0"></span>**TIBCO Vault Outlook Plug-in Options**

This section describes the configurable options available with the TIBCO Vault Outlook plug-in. If you dropdown your Tools Menu in Outlook and click TIBCO Vault Options. The following window will open:

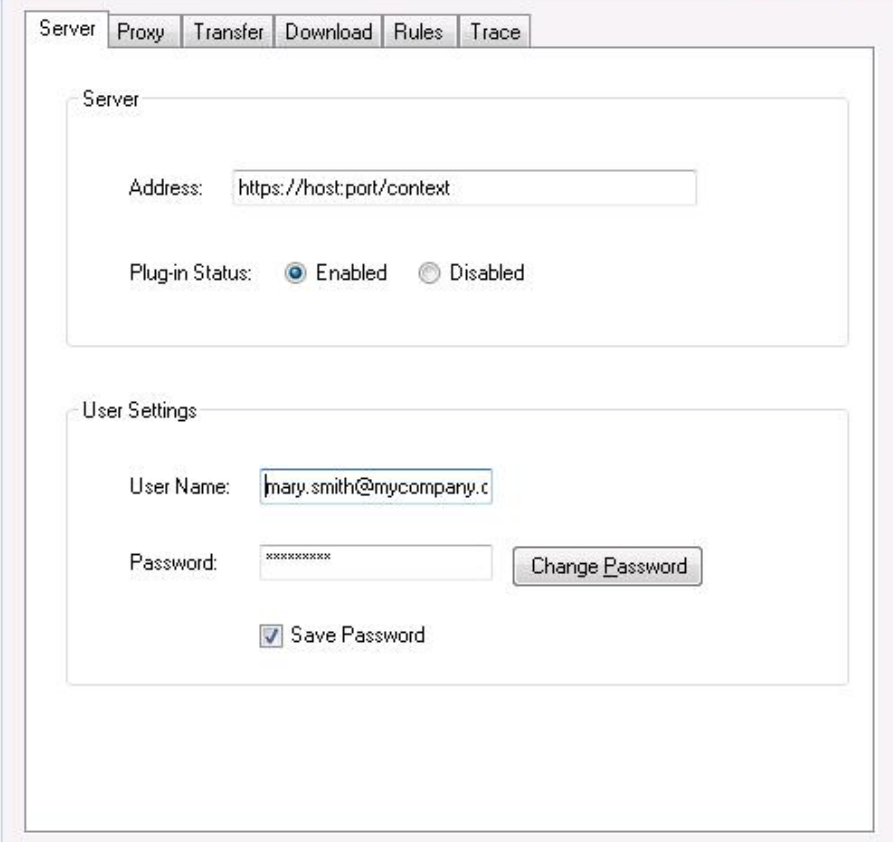

Figure 3

The Server tab allows you to can change your TIBCO Vault server host URL and your login user id and password. *Consult your local administrator before changing the Server information fields.*

On the Proxy tab you would configure the proxy information for your environment. *Consult with your local administrator to set your Proxy information if needed.*

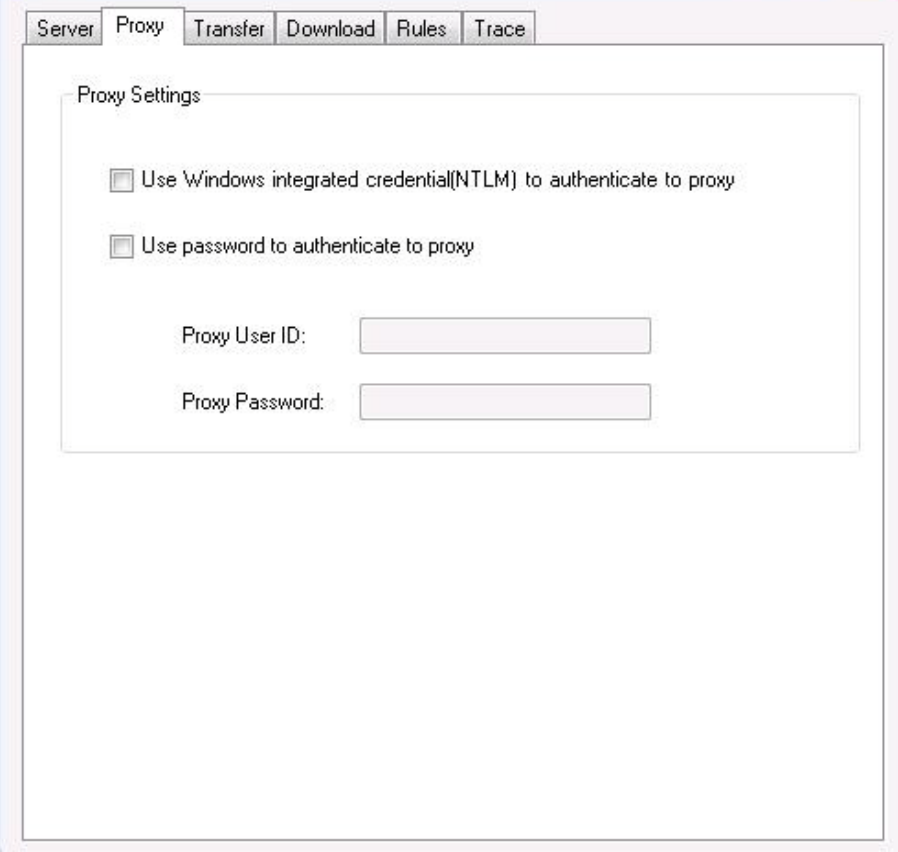

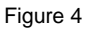

On the Transfer tab you would set specific requirements for each TIBCO Vault email that is sent out to recipients by you as seen below:

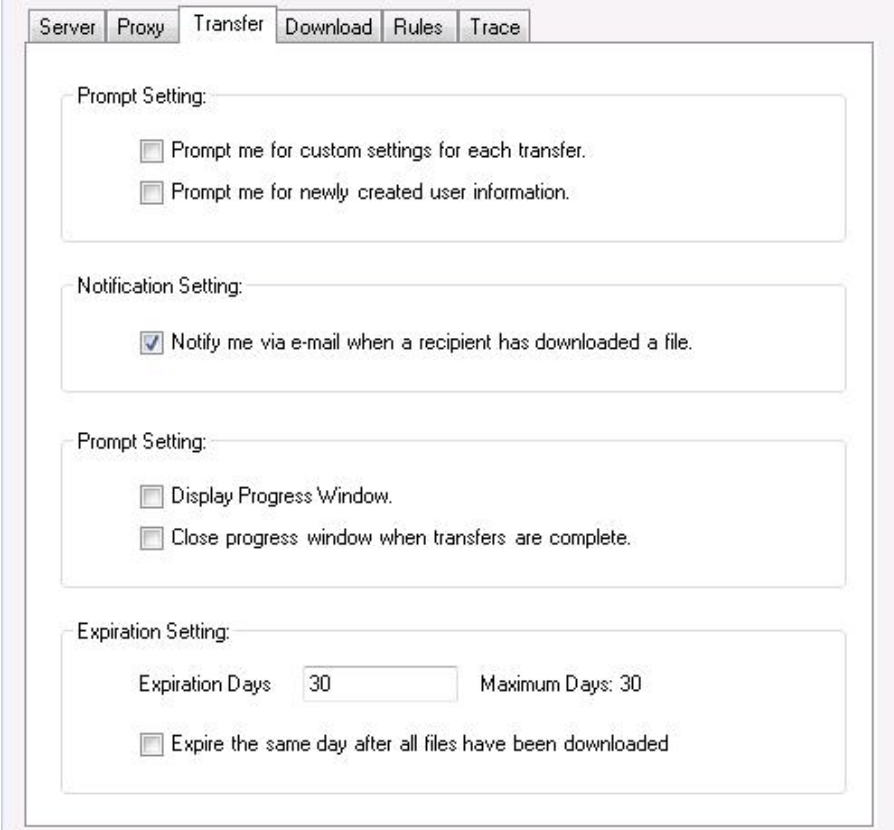

Figure 5

Note: If large files or multiple files are sent per email we recommend using the create zip file functionality that is available when the **Prompt me for custom settings for each transfer** is enabled. Below is the window you will receive when sending a file with this prompt enabled:

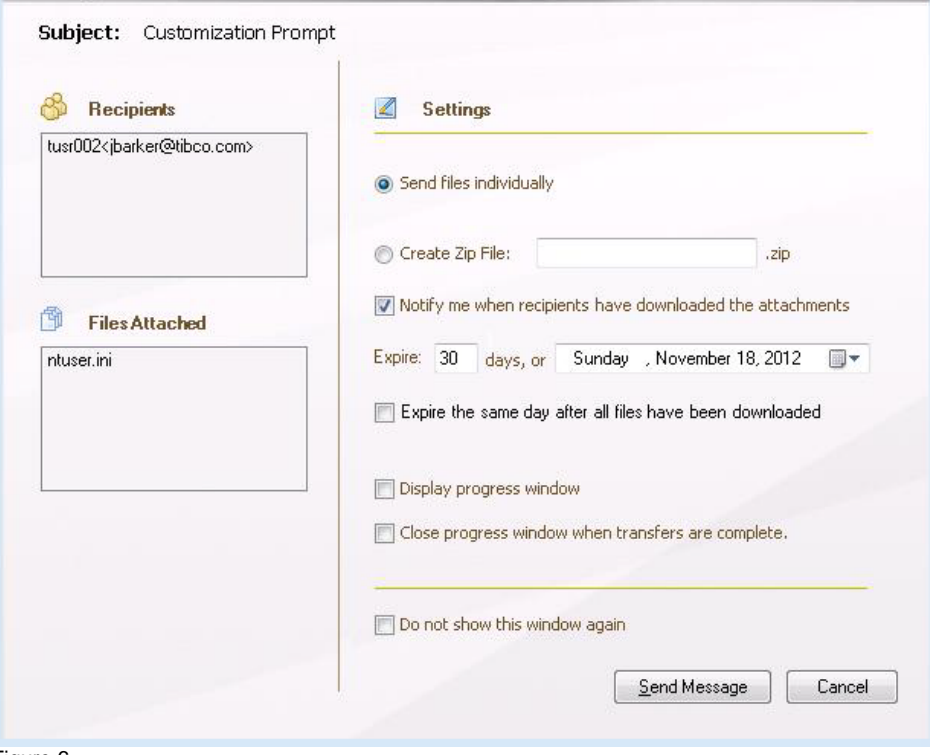

Figure 6

The Downloads tab contains the path for your downloaded files to be placed.

The Rules tab contains settings for warning messages you want to receive when certain actions take place. By default all the messages are not enabled.

Consult your local Administrator about changing your Trace File and Level Settings under the Trace tab.